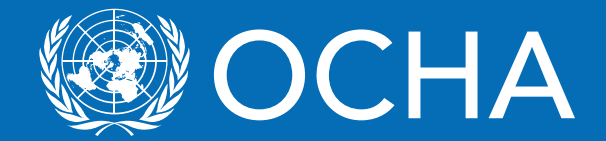

# KoBo Data collection tool

သံုးစြဲသူလက္စြဲ

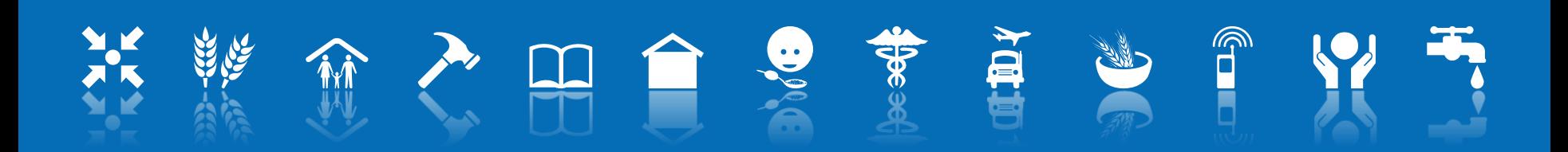

# Application ကို download ဆြဲရန္ (Android ဖုန်း (သို့) Tablet အသုံးပြုသူများအတွက်)

 KoboCollect application ကို ပံုတြင္ ျပထားသည့္ အတိုင်း PlayStore or MoBoMarket တွင် ရှာပြီး install လုပ္ပါ။

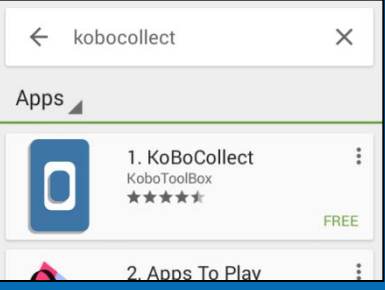

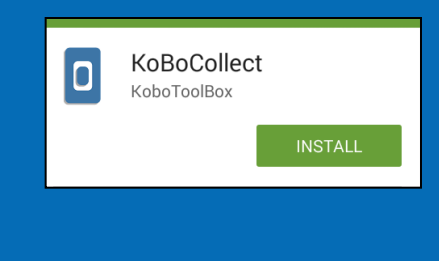

**Connect to Share** 

 $\Box$  Application ရှိသူ တစ်ဦးတစ်ယောက်ထံမှလည်း Zapya or Bluetooth ကို အသုံးပြဲပြီး အချိန်တိုအတွင်း ကူးယူနိုင်ပါတယ်။

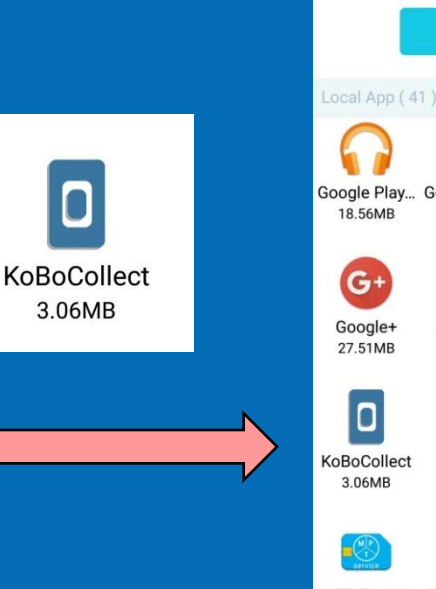

**Select** Google Play... Google Play... Google Play... Google Play. 13.43MB 46.53MB 14.45MB **PO** 99 **IBM Verse** Hangouts Instagram 25.30MB 11.46MB 13.07MB

='

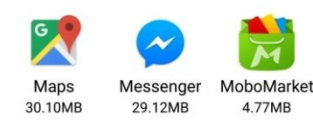

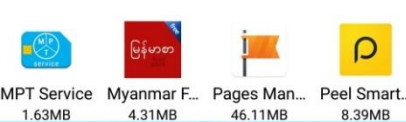

App

 $\mathbf Q$ 

## Application installation လုပ်ံခြင်းနှင့် OCHA MIRA URL ကို ထည့်သွင်းခြင်း

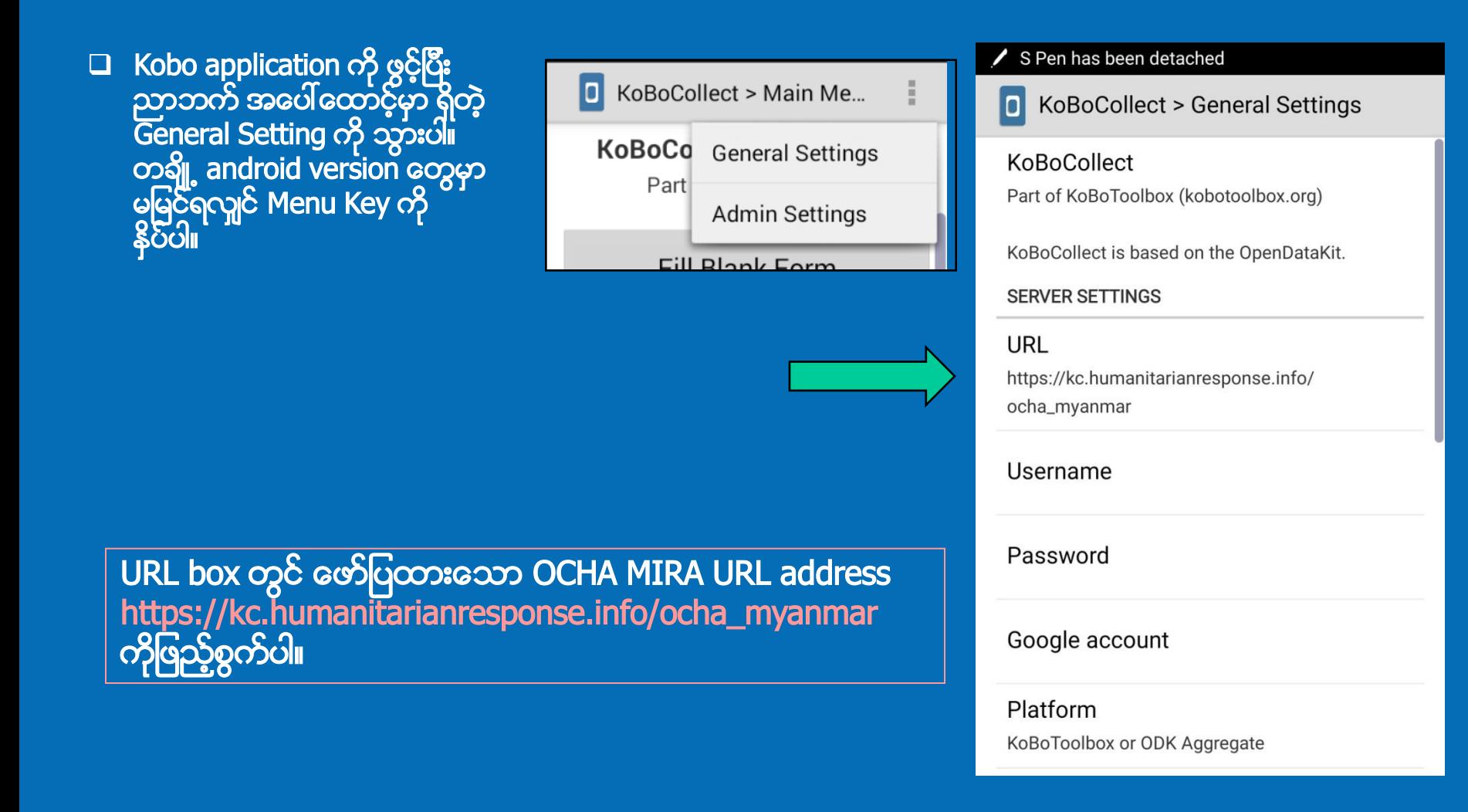

### Data Form အလြတ္ကို ရယူရန္

 $\Box$  ပုံမှာပြထားသည့်အတိုင်း "Get Blank Form" မှတဆင့် OCHA Myanmar မှ share ထားသော update ဖြစ်တဲ့ Entry Form အလွတ်များကို download ဆွဲပါ။  $\Box$  Download ဆွဲယူမယ့္ Form ရဲ့့ ေဘးတွင် Tick ( $\check{\lor}$ ) လုပ်ပြီး ေအာက်ဘက်နားမှာရှိတဲ့``Get Selected" buttom ကို နိုပ်ပြီး ရယူပါ။

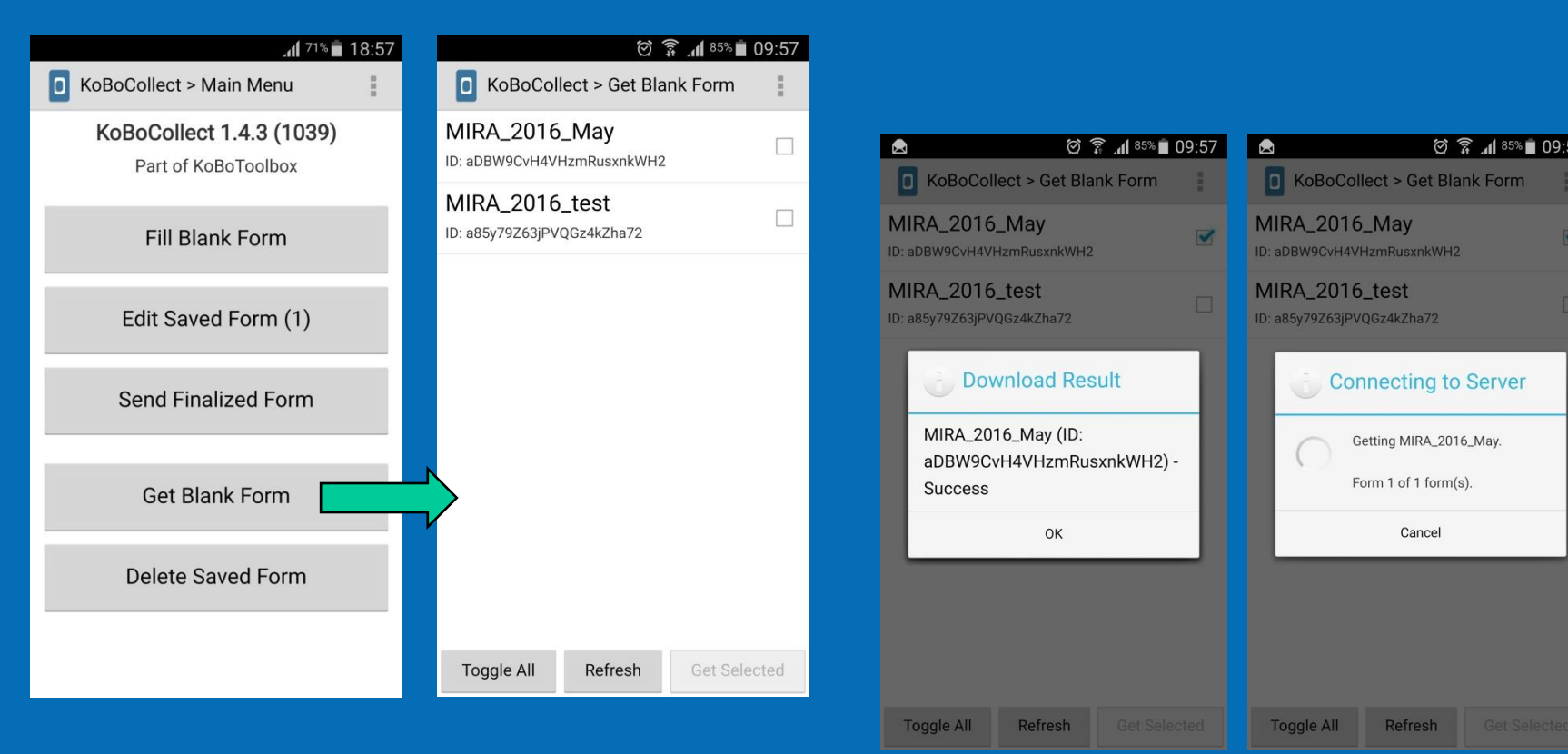

4

### အချက်အလက်များသွင်းယူခြင်း (Data Entry)

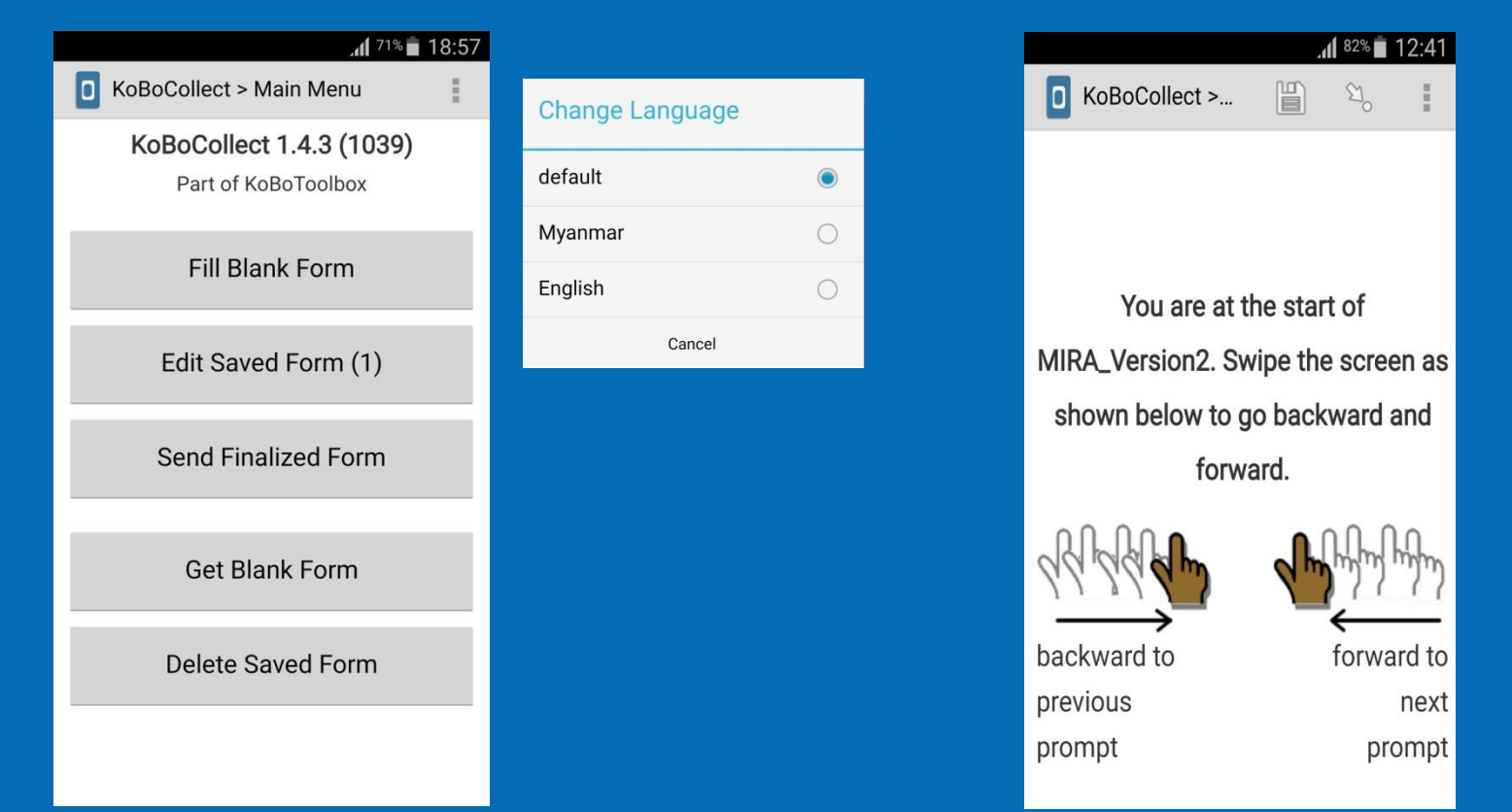

- $\Box$  မိမိ data သွင်းမယ့် Project နှင့် သက်ဆိုင်သော Entry Form ကို ဖွင့်ရန်အတွက် "Get Blank Form"ကို နိုပ်ပါ။  $□$  ညာဘက် အပေါ်ထောင့်မှာ ရှိတဲ့ Change Language ကို နိုပ်ပြီး မိမိ ဖတ်လိုသည့် ဘာသာစကား မြန်မာ (သို့) အဂၤလိပ္ကို ေရြးပါ။
- ြ မေးခွန်းတစ်ခုချင်စီကို ဖုန်း (သို့) Tablet မျက်မှာပြင်တွင် ဘယ်-ညာ ပွတ်ရွှေပြီး သွားပါ။
- 5 (\*) အမွတ္အသားျပထားေသာ ေမခြန္းမ်ားသည့္ အေျဖ ထည့္သြင္းရန္ လိုအပ္သည့္ ေမးခြန္းမ်ားျဖစ္သည့္အတြက္ ကွက်လပ်ထားလို့ မရနိုင်ပါ။ ၄င်းမေးခွန်းကို ဖြေမှသာ နောက်မေးခွန်းရဲ့အဖြေကို ဆက်သွင်းနိုင်ပါမယ်။

### Form မွ မထြက္ခြာမွီ သိမ္းဆည္းျခင္း

#### မိမိရဲ့ Data သွင်းကို ရပ်လိုသည့်အခါ Form ကို ' Save လုပ္ရန္ သတိရပါ။

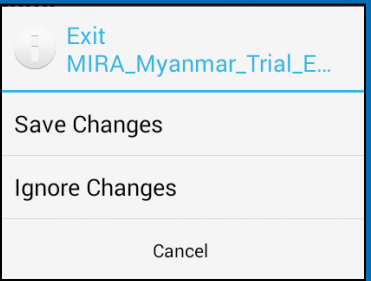

မိမိ သြင္းထားတဲ့ Data entry form ကို အမည်ပေးပြီးသည့်အခါ "Mark form as finalized" ကို နိ**်ပြီး** ထွက်ပါ။ အချက်အလက် ပြည့်စုံအောင်သွင်းထားသော Data Entry Form များကို internet ရသည့်အခါ Server သို့ ပို့လွှတ်နိုင်ပါတယ်။

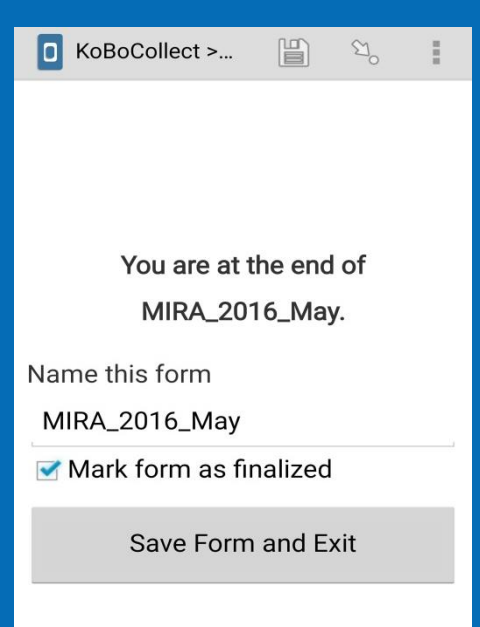

### Save လုပ်ထားသော Form များမှ အချက်အလက် ပြင်ဆင်ခြင်း

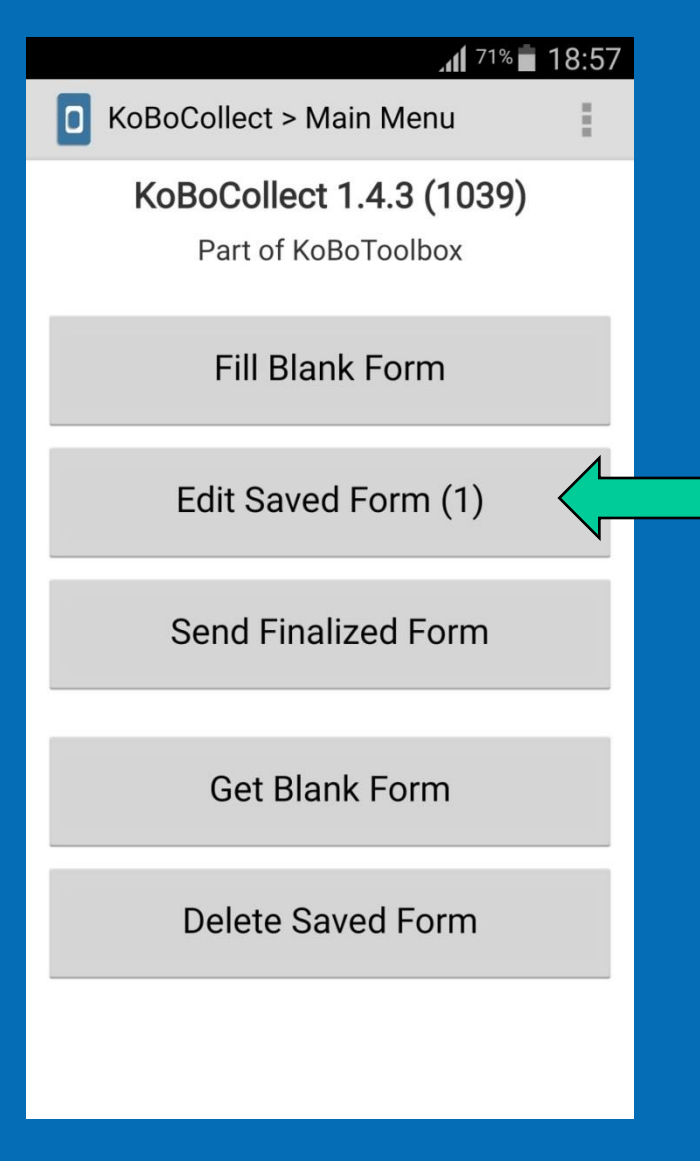

- "Edit Saved Form" ကတဆင့္ လိုအပ္သည့္ အခ်က္အလက္ ပြင်ဆင်ချက်များကို ပြုလုပ်နိုင်ပါတယ်။
- □ "Edit Saved Form" button ကို နိုပ်ပြီး Save လုပ်ထားတဲ့ Entry Form များထဲမှာ မိမိ ပြင်လိုသည့် Form ကို ရွေးချယ်ပြီး ပြင်ဆင်ပါ။
- မိမိ သြင္းထားတဲ့ Data entry form ကို အမည္ေပးျပီးသည့္အခါ "Mark form as finalized" ကို နိပ်ပြီး ထွက်ပါ။ အချက်အလက် ပြည့်စုံအောင်သွင်းထားသော Data Entry Form များကို internet ရသည့်အခါ Server သို့ ပို့လွှတ်နိုင်ပါတယ်။
	- Ñ KoBoCollect > Edit Saved Form 10

MIRA\_2016\_May Saved on Wed, May 25, 2016 at 10:00

### Final data သွင်းထားသော Form များကို ပို့ရန်

- $\square$  Finalized Form List ထဲတွင် သိမ်းဆည်းထားသော Entry Form များကို တစ်ခုချင်းစီ ရွေးချယ်ပါ။
- $\Box$  "Send Selected" button ကို နိုပ်ပြီး server သို့ ပို့ပါ။

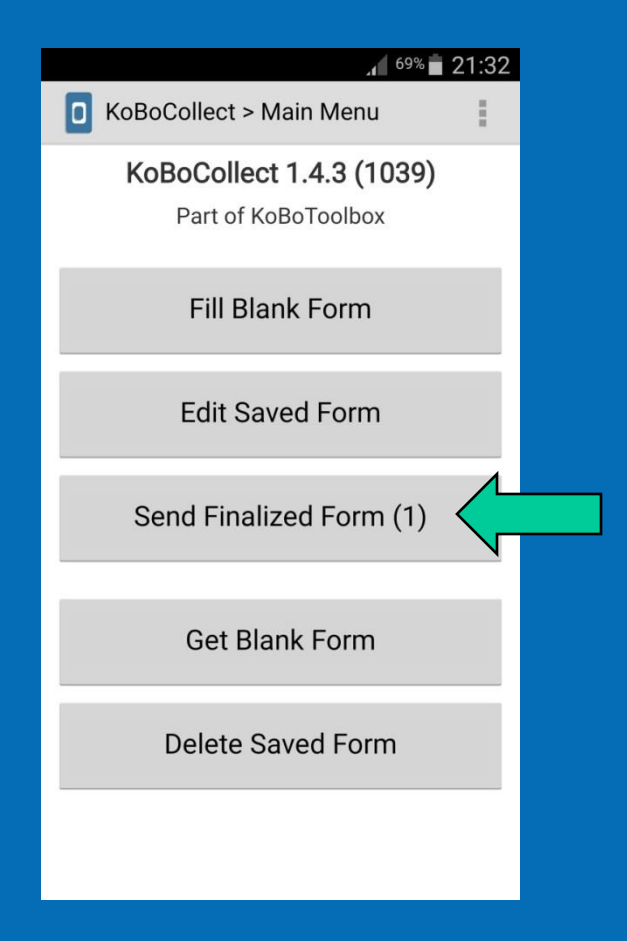

#### $\circled{3}$   $\circled{3}$   $\cdot$   $\bullet$  10:05

H

KoBoCollect > Send Finalized...  $|D|$ 

### MIRA\_2016\_May

Finalized on Wed, May 25, 2016 at 10:05

**Toggle All** 

### Save လုပ်ထားတဲ့ Data Entry Form များမှ မလိုအပ်သော Form များကို ဖျက်ရန်

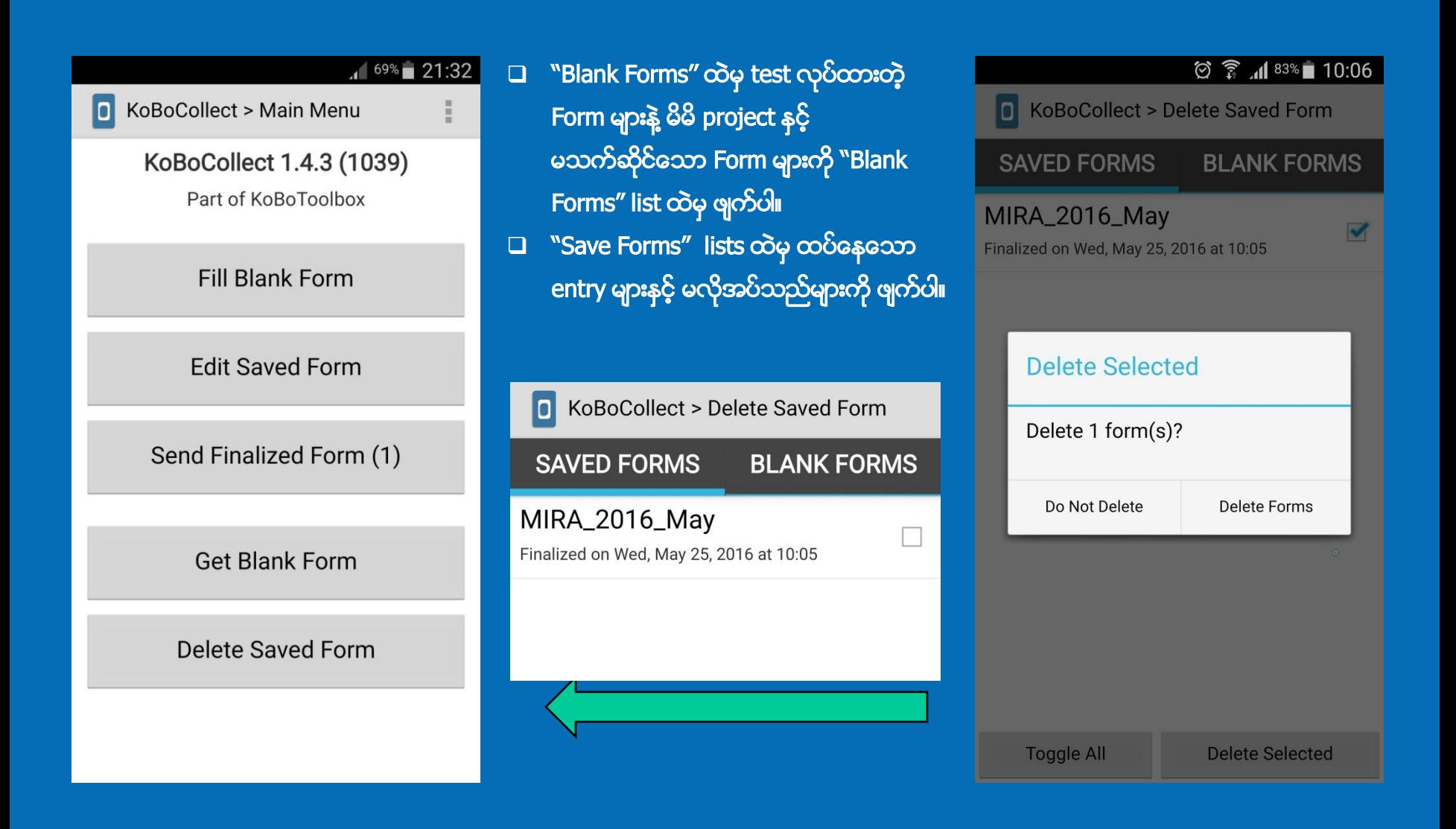

### Web Browsers (Internet Explorer, Mozilla, Chrome) အသံုးျပဳျခင္း https://e9a2w.enketo.kobotoolbox.org/webform

https://e9a2w.enketo.kobotoolbox.org/webform

 OCHA Myanmar မွ သက်ဆိုင်ရာ form ရဲ့ link ကို email မွတဆင့္ share ေပးသြားပါမယ္။ အဲဒီ link ကို browser (IE, Mozilla, Chrome) မွာ ကူးထည့်ပြီး KoBo web form ကို အသုံးပြုနိုင်ပါတယ်။

 $\Box$  Form link ကို loading လုပ္သည့္အခါ "Store files on this device" နှင့် "Know your location" ကို allow လုပ္မွာလားလို႔ ေမးပါလိမ့္မယ္။ "Allow" button ကို click ႏွိပ္ပါ။

 $\square$  Data စတင်သွင်းနိုင်ပါပြီ

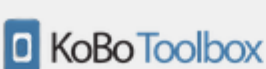

Choose Language

 $\mathcal{C}^i$ 

Q Search

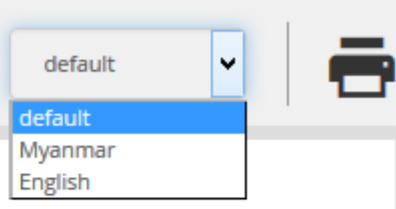

### **MIRA\_2016\_May**

### **BF: Basic Information**

» BF1: Interviewer

**Team leader: Names & Organization** 

**Team Compisition: Name, Gender and organization** 

## Web Browsers (Internet Explorer, Mozilla, Chrome) အသံုးျပဳျခင္း Form များကို သိမ်းဆည်းခြင်းနှင့် server သို့ ပေးပို့ခြင်း

Data သွင်းခြင်းကို ရပ်လိုတဲ့အခါ Page ရဲ့ အောက်ဆုံးမှာရှိတဲ့ "Save Draft"button ကို နိုဝ်ပါ။

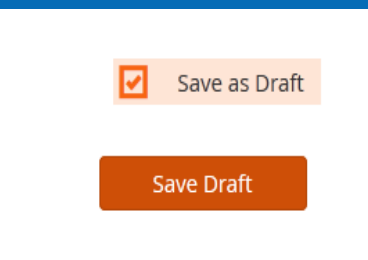

Data သွင်းထားတဲ့ Form ကို အမည်ပေးပြီး "Save and Close" button ကို ႏွိပ္ပါ။

#### Save as a Draft

#### **Record Name**

This name allows you to easily find your draft record to finish it later. The record name will not be submitted to the server.

MIRA XYZT 01

Cancel

Save & Close

 $\times$ 

ဘယ်ဘက်အဇ္ဗပူးထောင့်မှာ ရှိတဲ့ နံပါတ်ပေါမှာ click တစ္ခ်က္ႏွိပ္ပါ။ မိမိသြင္းျပီးေသာ အေစာင္ အရေအတွက်ကို ပြနေပါလိမ့

မိမိ data entry ဘယ္ႏွစ္ေစာင္ သြင္းထားလဲ

မီးခိုးေရာင် ေဘာင်ဖြင့် ပြထားသော data entry form ထဲမှာ အချက်အလက် ပြင်ဆင်လိုသည့်

ဆိုတာကို အစဥ္လိုက္ ျမင္ႏိုင္ပါတယ္.

အနီေရာင္ ေဘာင္ျဖင့္ ျပထားေသာ Form များသည် server သို့ ပို့ရန် အသင့်ဖြစ်နေသော

form ကို ဓရူးချယ်ပါ။

Form များဖြစ်ပါသည်၊

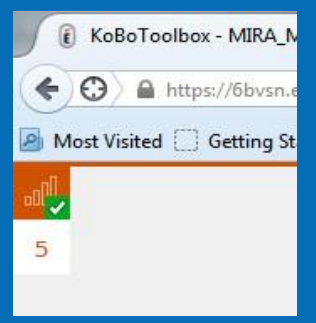

#### Oueue

Records are stored inside your browser until they have been uploaded (even if you turn off your computer or go offline).

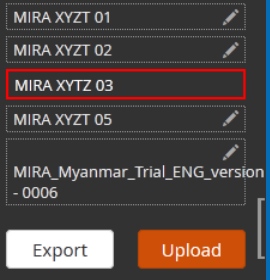

Browser ရဲ့ ထိပ်ဆုံးမှာ မိမိသွင်းထားသော draft entry form ကို save လုပ်သွ<mark>ားပြီဆို</mark>ဝ message ကို မြင်ရမွာ ဖြစ်ပါတယ်

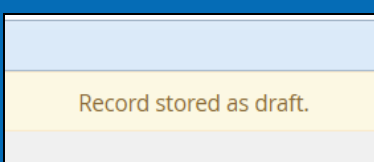